# **GUIDE SIGFAE DE CONTROLE ELECTRONIQUE DE PRESENCE**

## **SOMMAIRE**

- I- COMMENT LE CHEF DE SERVICE VALIDE LA PRESENCE OU LCABSENCE AU POSTE DE LCAGENT ? Page 3
- II- COMMENT LE CHEF DE SERVICE CONSULTE LA LISTE DES AGENTS CONTROLES ? Page 8
- III- COMMENT LOAGENT CONSULTE LA VALIDATION DE SA PRESENCE OU SON ABSENCE AU POSTE? Page 9

### I- COMMENT LE CHEF DE SERVICE VALIDE LA PRESENCE OU

## LCABSENCE AU POSTE DE LCAGENT ?

1- Se connecter à son espace CHEF DE SERVICE du SIGFAE

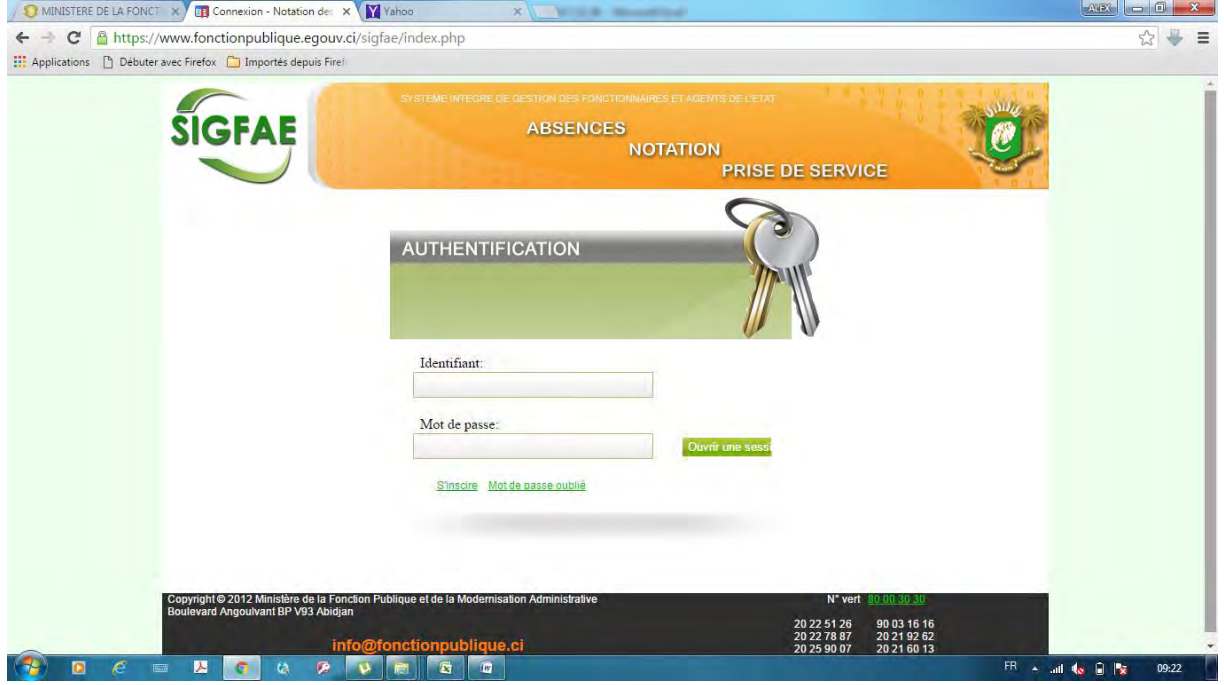

2- Survoler le menu "CONTROLE DE PRESENCE"

Deux sous-menus apparaissent :

- a- Sous-menu 1 : Présence Au Poste, pour valider la présence ou l'absence au poste de l'agent.
- b- Sous-menu 2 : Liste Des agents Contrôlés, pour consulter la liste des agents contrôlés.

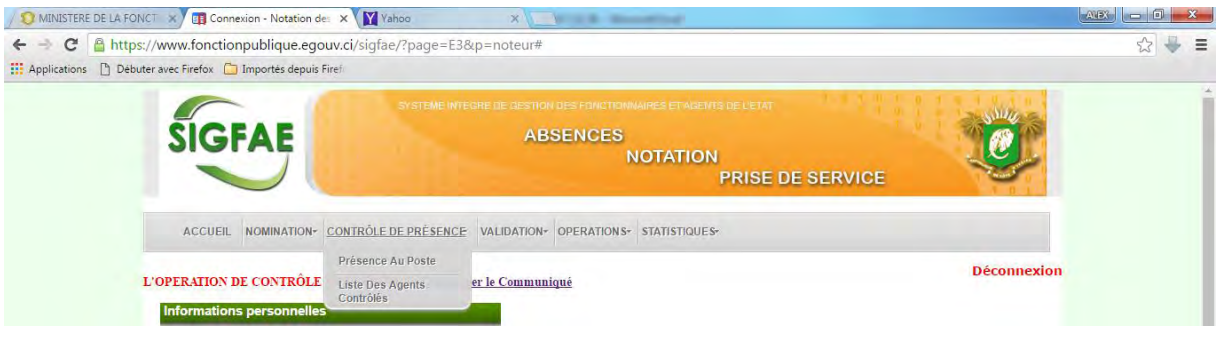

### 3- Cliquer sur le sous-menu "Présence Au Poste"

La page ci-dessous apparaît :

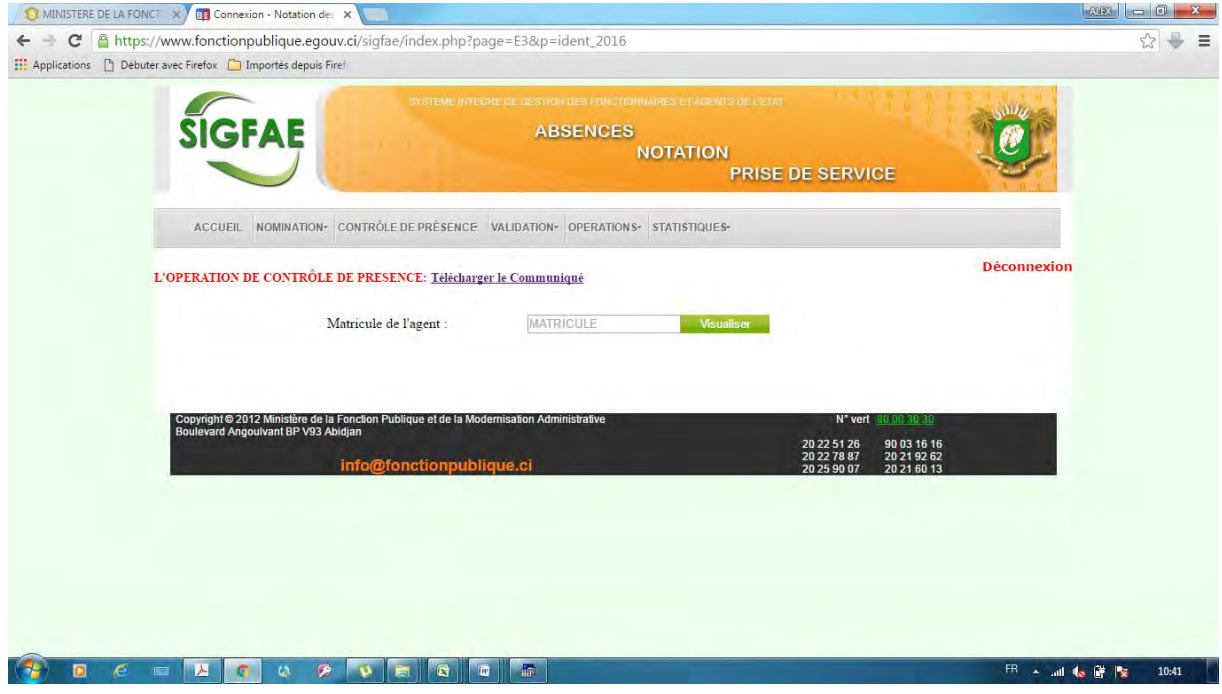

4- Saisir la matricule de l'agent, et cliquer sur le bouton "Visualiser"

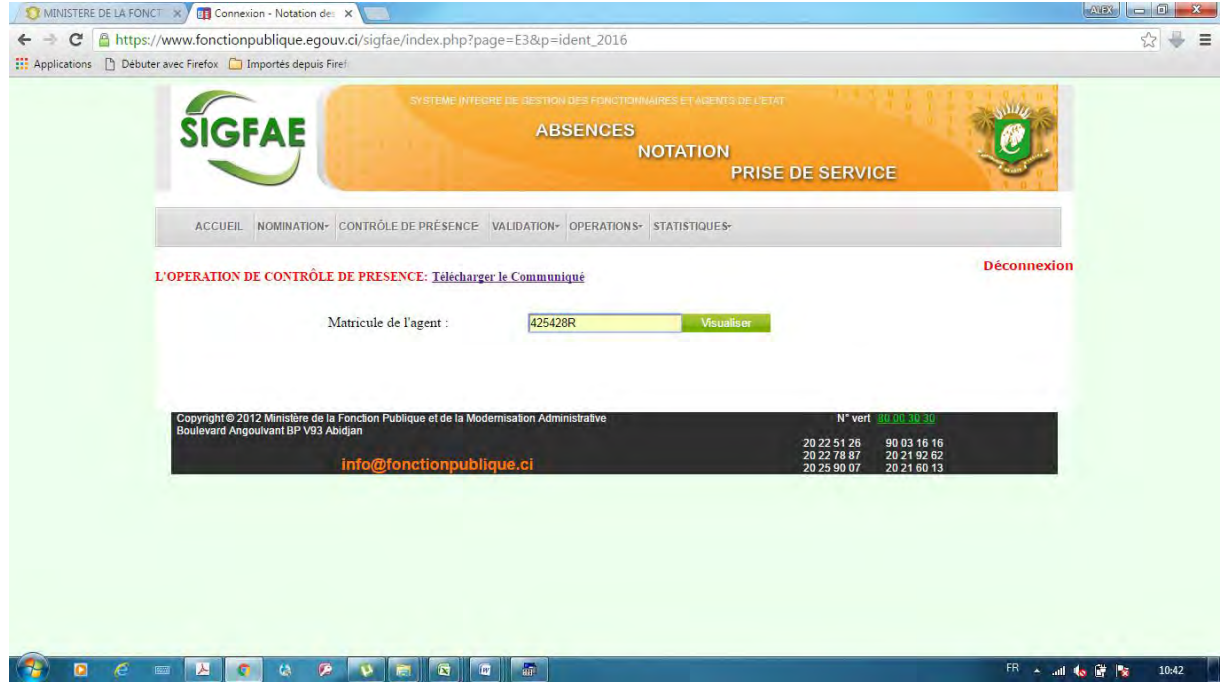

La page de l'agent ci-dessous apparaît :

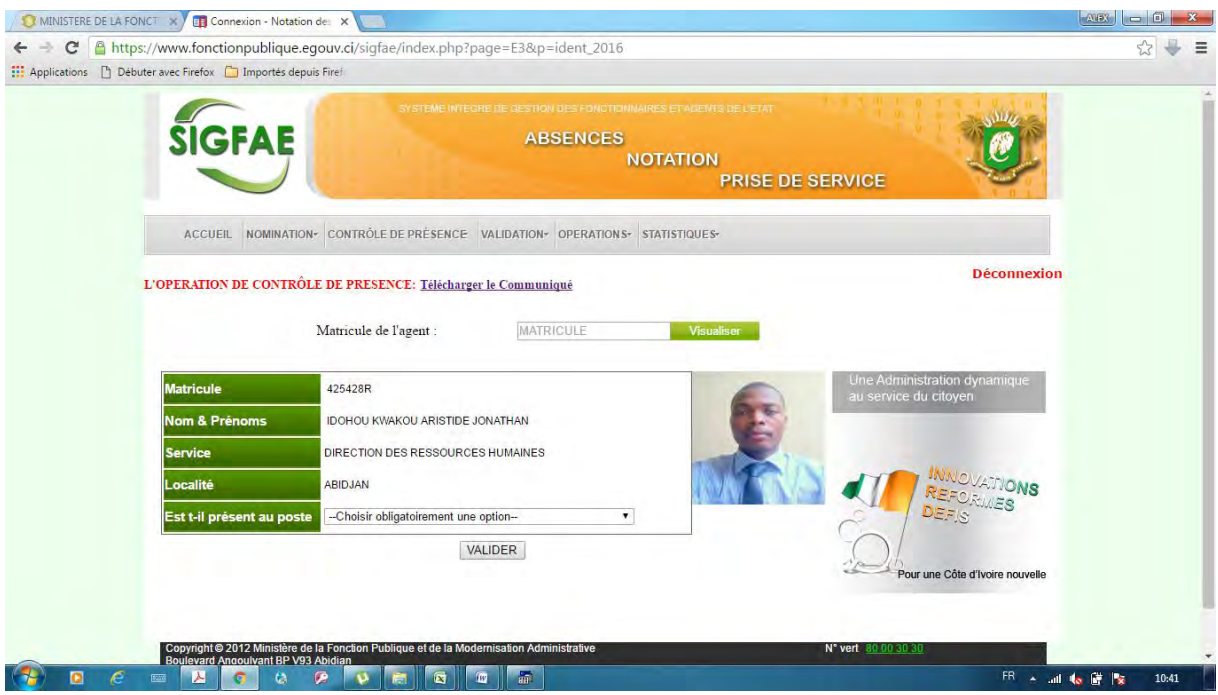

5- Sélectionner dans le champ "Est t-il présent au poste", l'option "OUI PRESENT AU POSTE" ou "NON ABSENT AU POSTE"

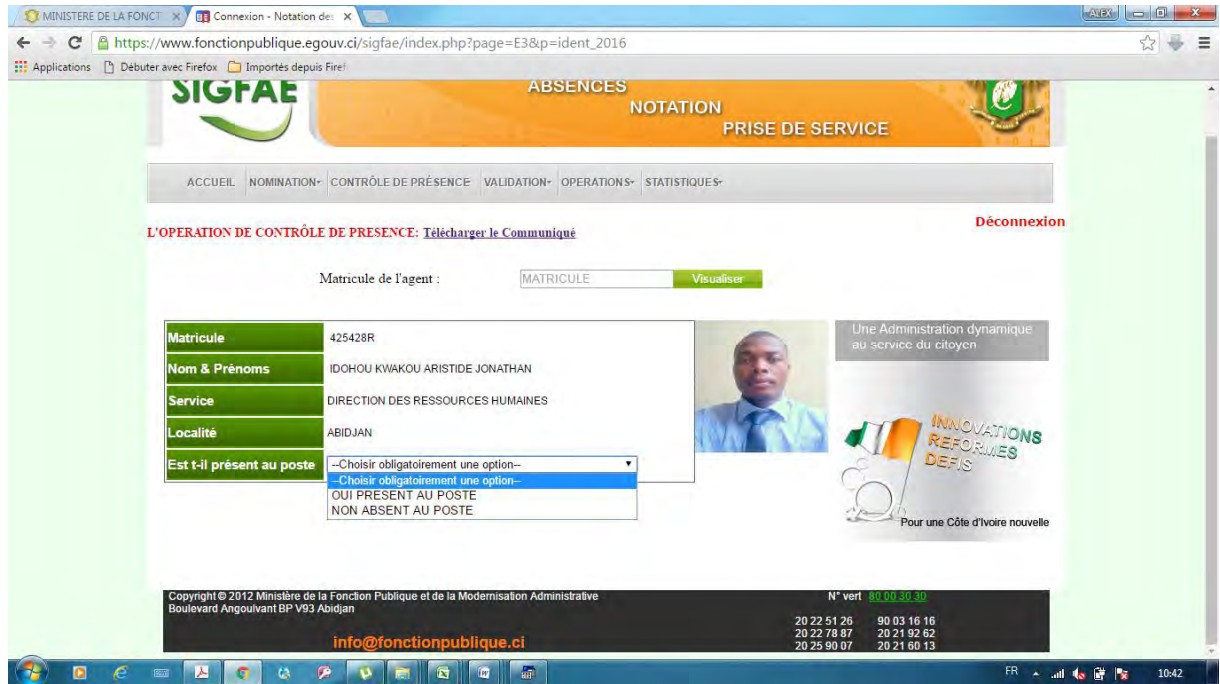

### 6- Cliquer sur le bouton "VALIDER"

a- Bouton "VALIDER LA PRESENCE AU POSTE"

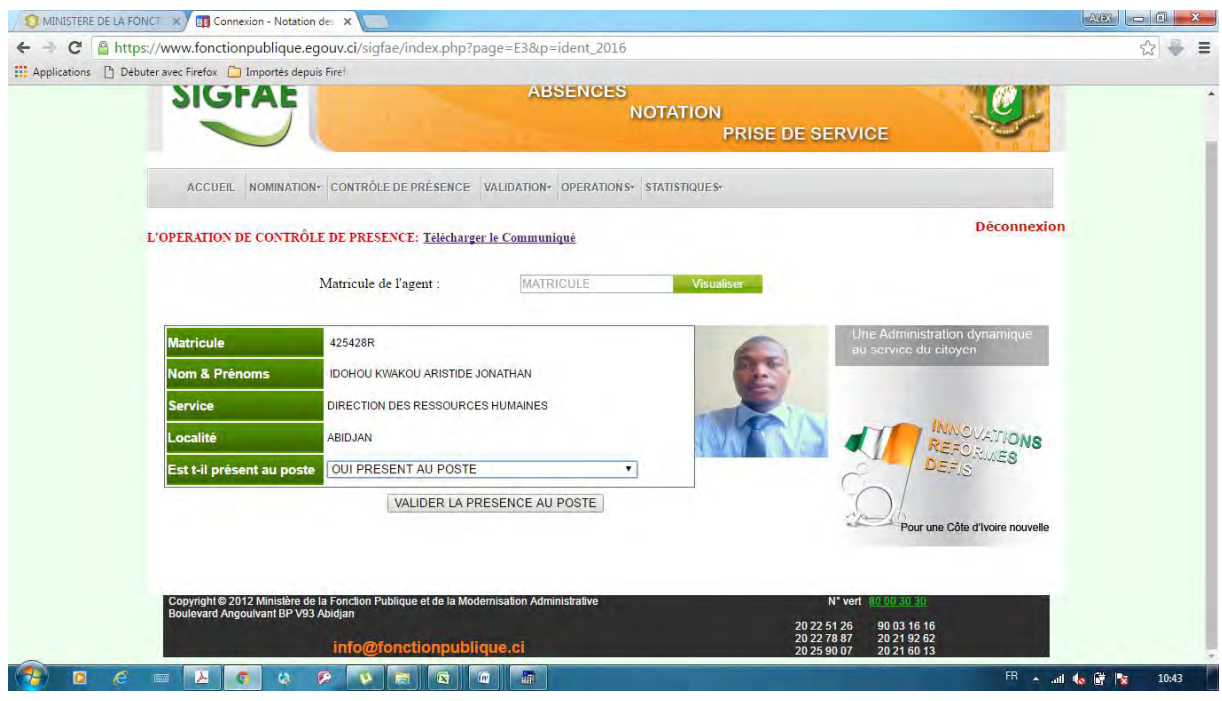

### La page ci-dessous apparaît :

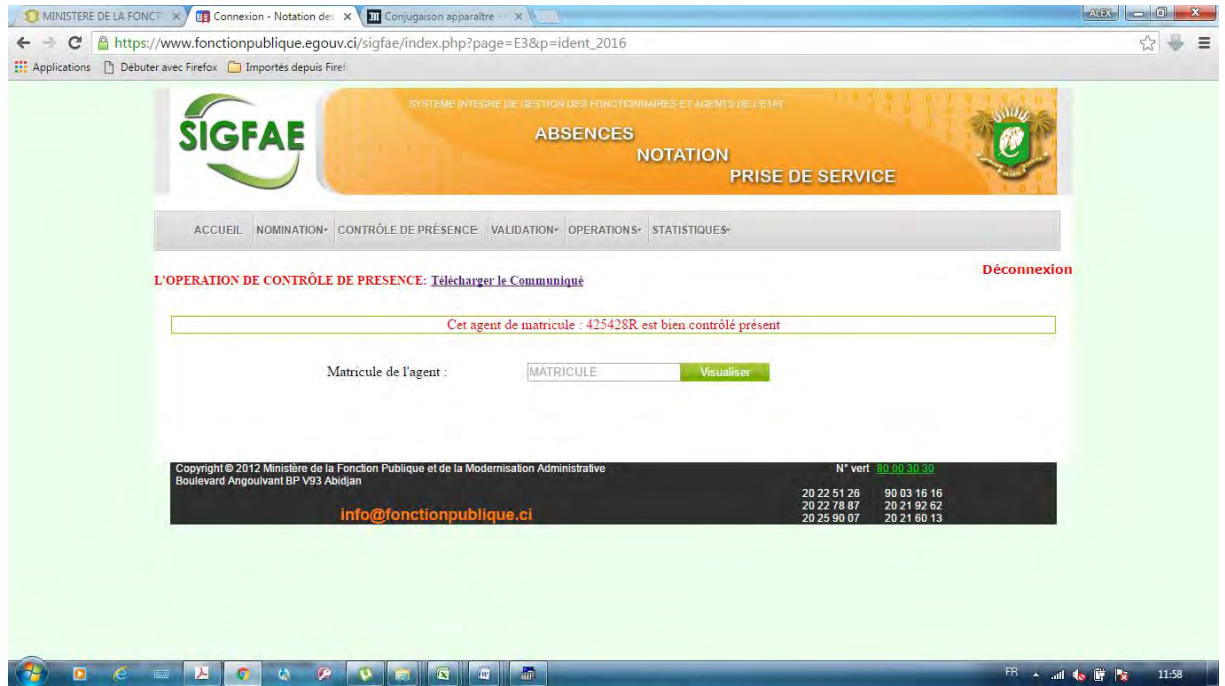

#### b- Bouton "VALIDER L'ABSENCE AU POSTE"

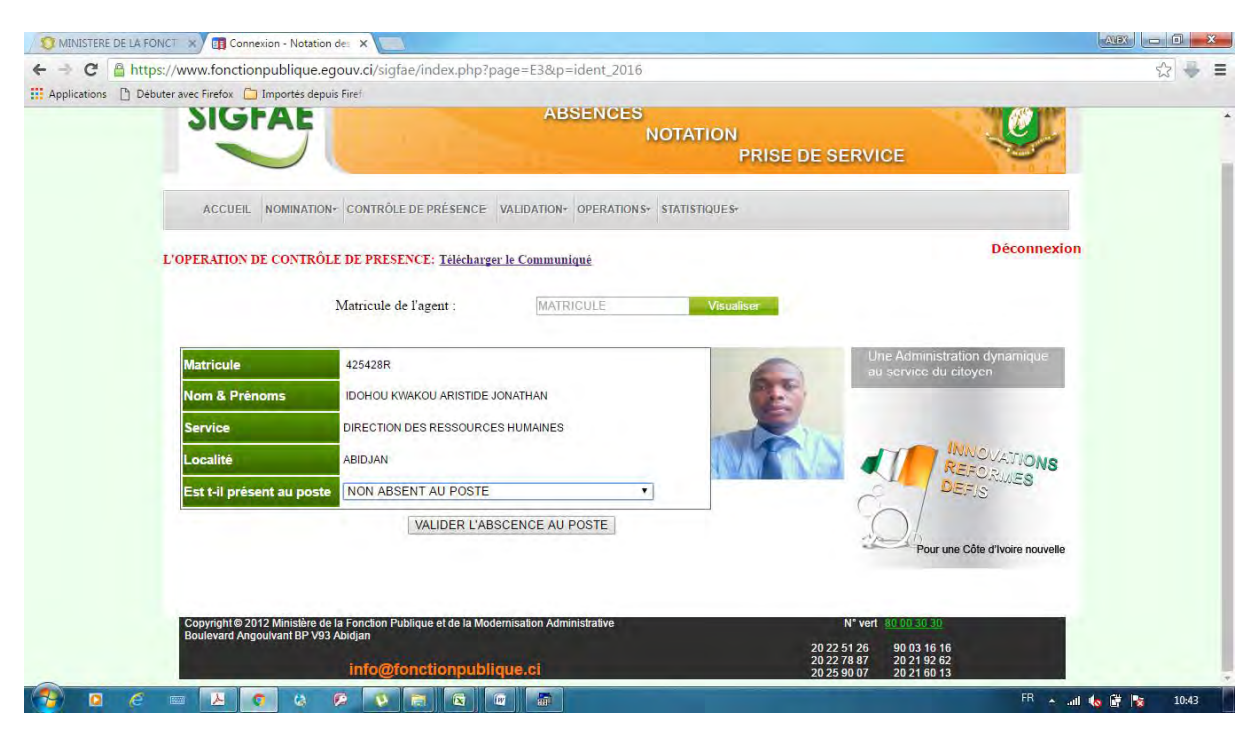

# II- COMMENT LE CHEF DE SERVICE CONSULTE LA LISTE

# DES AGENTS CONTROLES ?

### 1- Survoler le menu "CONTROLE DE PRESENCE"

### 2- Cliquer sur le sous-menu " Liste Des agents Contrôlés"

### La page ci-dessous apparaît :

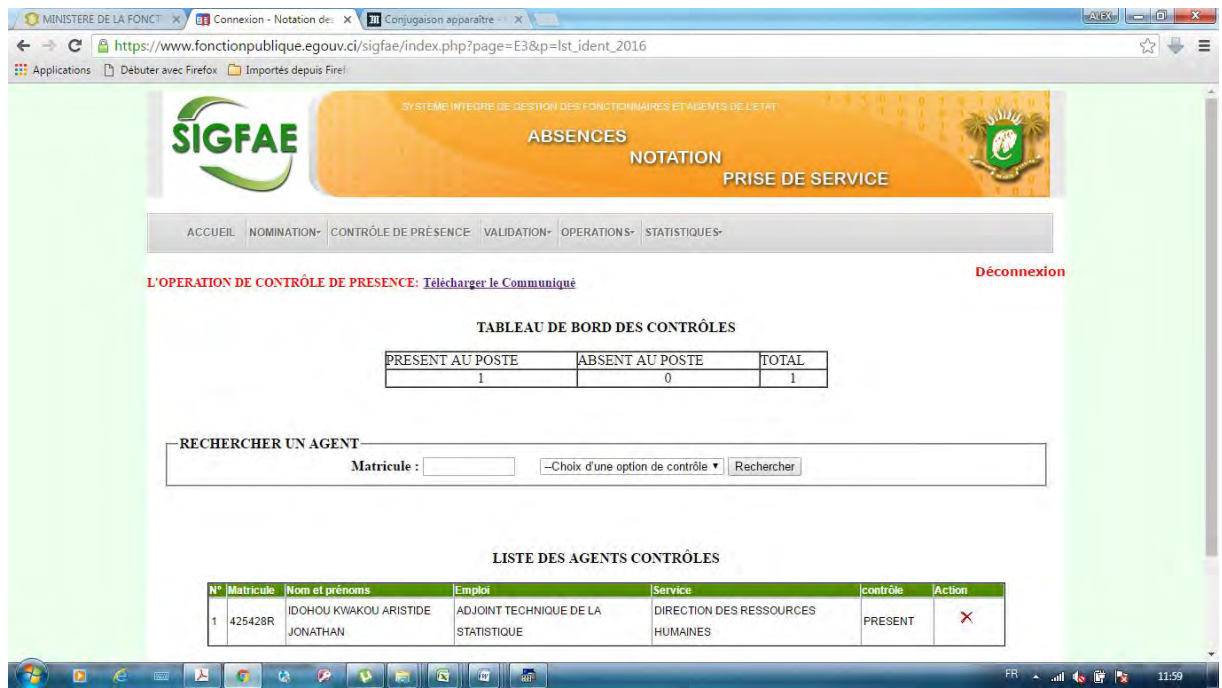

**NB** : En cas d'erreur de validation, le chef de service a la possibilité de supprimer en cliquant sur la croix en rouge (X) dans la colonne "Action".

# III- COMMENT LOAGENT CONSULTE LA VALIDATION DE

# SA PRESENCE OU SON ABSENCE AU POSTE?

#### 1- Se connecter à son espace fonctionnaire

2- Survoler le menu "Voir mes notes", et cliquer sur le sous-menu "Contrôle présence 2016"

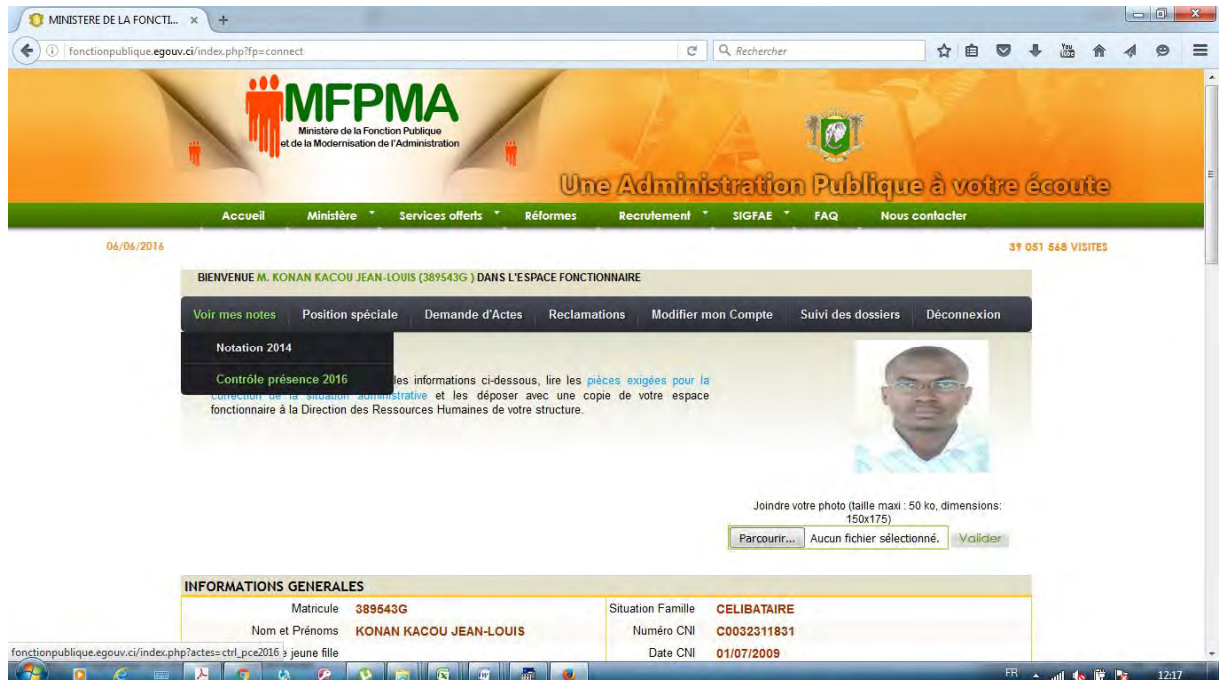

### La page ci-dessous apparaît :

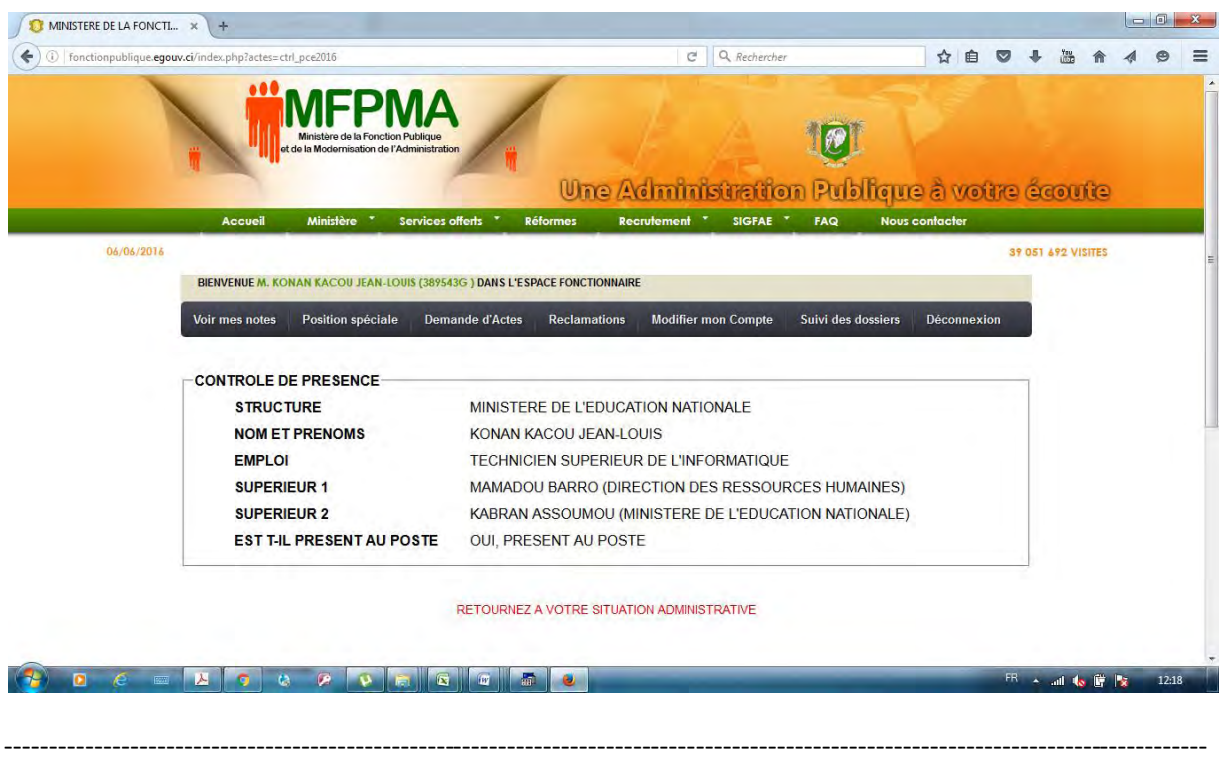

MEN / DRH / SERVICE INFORMATIQUE 9